## **SciFinder® Web User Registraion**

歡迎您使用 SciFinder, 全新的 Web 版介面提供了更快速、更方便以及更全面的檢索。 再也不用下載安裝軟體,隨時隨地打開瀏覽器即可享受探索科學世界的樂趣!!

~ 立即申請~ 簡單四步驟完成,即刻登入!!

本說明為讓初次申請 SciFinder Web 版的讀者使用,請遵循以下規範及步驟完成申請:

規範:

1. 合理使用 SciFinder,檢索結果之筆數不可大量下載或有商業行為,否則將影響全校權益。

2. 必須申請個人帳密,並以學校專屬之 email domain 作為信箱,如 [SF@xxx.edu.tw](mailto:SF-Web@xxx.edu.tw)。

3. 適用系統有 Windows, Mac;適用瀏覽器有 IE, FireFox, Safari, Chrome 等。

步驟:

1. 利用圖書館提供的特定申請網址**(URL)**進行,一般會置於圖書館網頁上(詳細資訊請洽各學 校圖書館負責窗口)。點選此申請連結後會出現如下畫面,按 Next 進入。

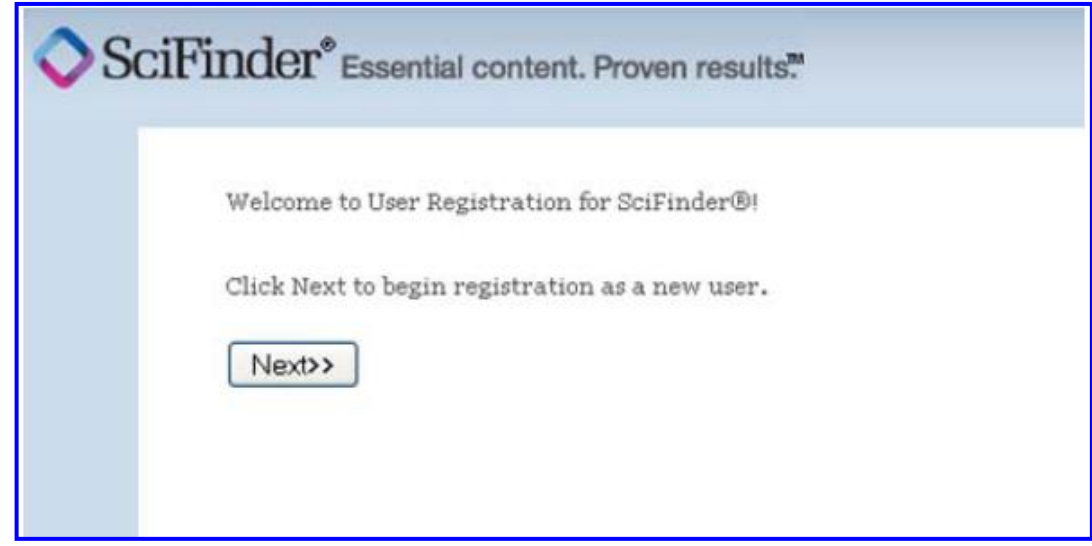

2. 填入申請者相關資訊,\*(星號)部分為必填欄位,其餘欄位可盡量填寫以幫助 CAS 了解使 用者,讓未來的產品改進有完整的資訊可依據。(CAS 不會公佈或散佈個人資訊) 注意事項:

a). email 填寫時必須使用學校專屬的 **email domain** 才可通過認證。

- b). username 必須是特別獨立的以及包含5-15 字元,可以全部都是字母,或包含有數字或以 下特殊符號(紅色標示):**-** (dash) ; \_ (underscore) ; **.** (period) ; **@** (at symbol) \*\*\*ex: abcde12345 即可通過系統驗證\*\*\*
- c). password 必須包含 **7-15** 字元,並且包含以下任三種的範圍(紅色標示): 字母 ; 混合的大小寫字母 ; 數字 ; 特殊符號(如@, #, %, &, \*等) \*\*\*ex: abcde@12345 即可通過系統驗證\*\*\*
- d). 填寫安全提問以便日後忘記密碼時可供查詢,完成後按"Register"。

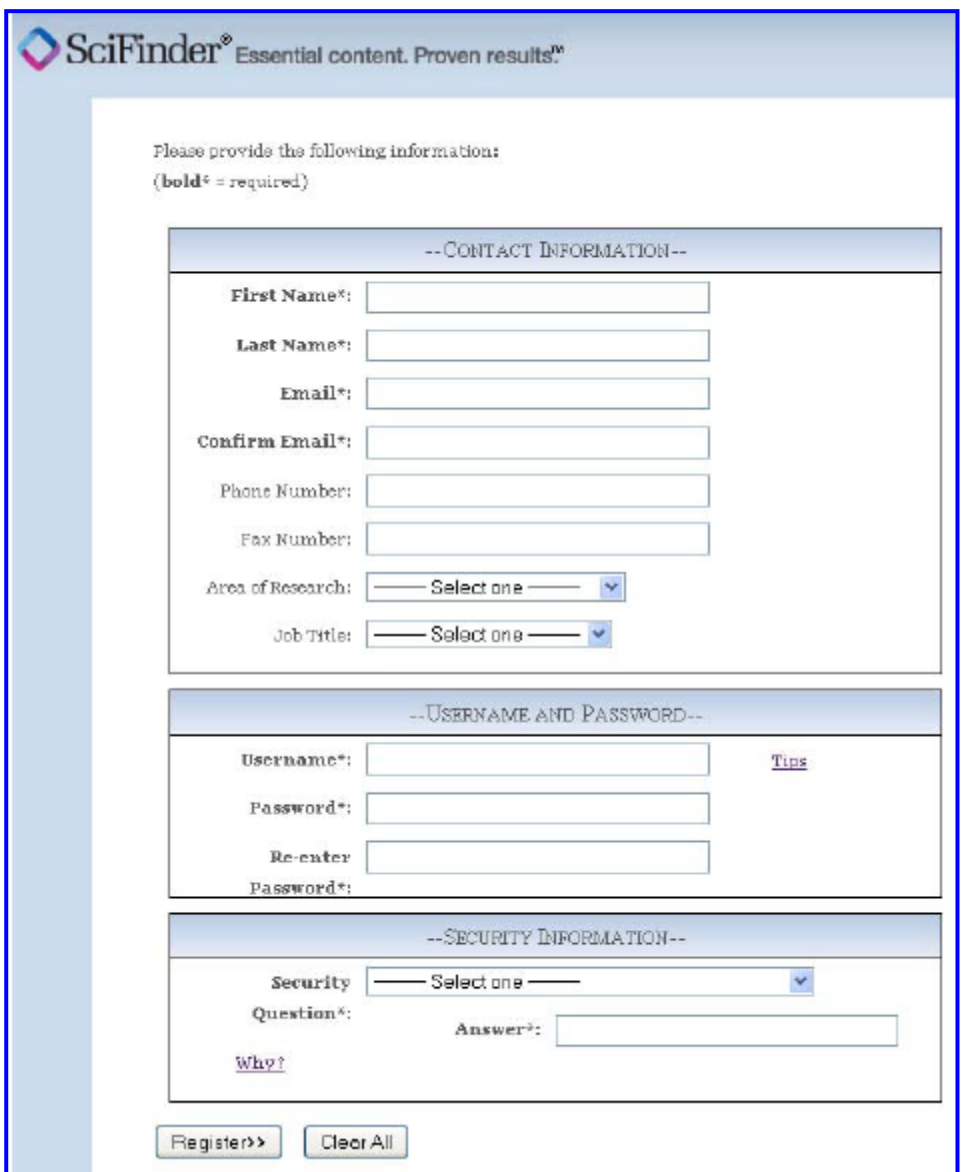

- 3. 申請完成 CAS 會寄發一封確認信至填寫的 email 信箱中。
- 4. 至收件匣中收取 CAS 寄發的信件,並點選連結完成申請動作!!

From: CAS Dear registered user, To complete your SciFinder registration, you must click the link provided below. https://scifinder-test.cas.org:82/registration/completeRegistration.html?respKey=... This link is valid for only one use and will expire within 48 hours. If you need assistance at any time, consult the key contact at your organization.

成功註冊後會出現以下確認書面,點選連結打開 SciFinder Web,輸入帳密即可開始使用。 (若暫時無法登入應是過多人數在線上,請等待幾分鐘後再嘗試。)

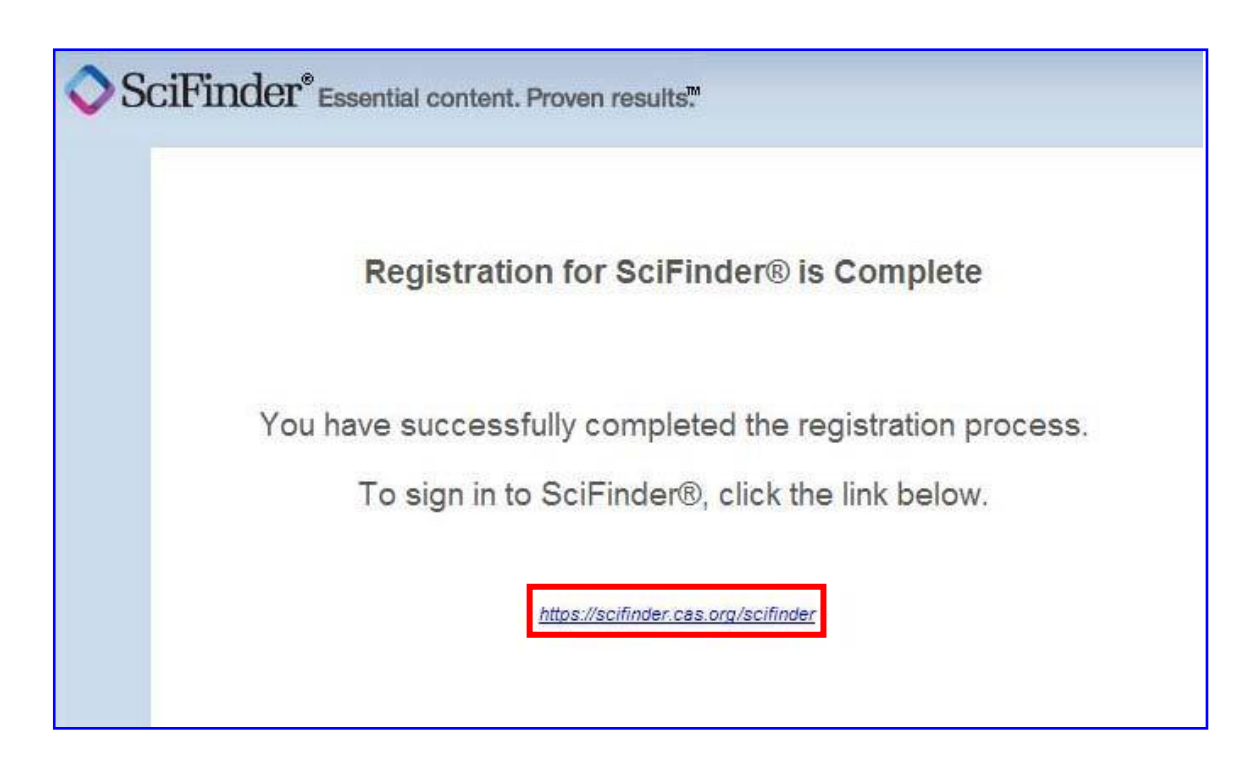